## Proses Login dan Pendaftaran Member Aplikasi

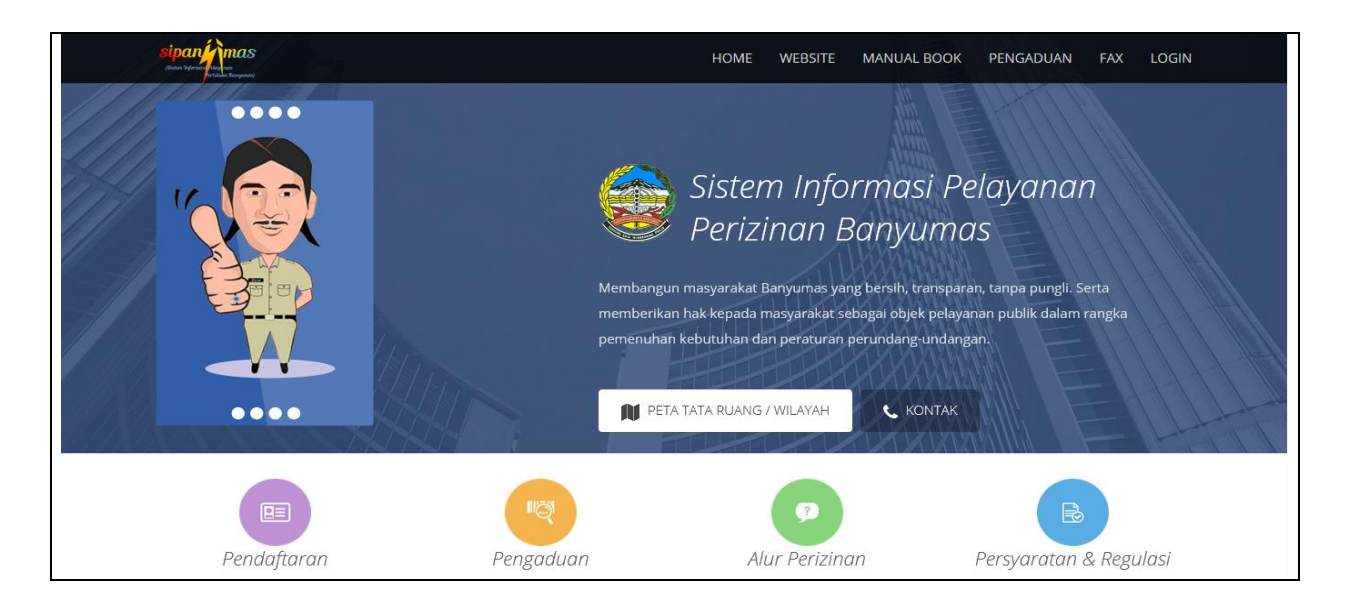

Sipanjimas (Sistem Informasi Pelayanan Perizinan Banyumas) merupakan aplikasi berbasis website yang dipergunakan untuk melakukan perijinan secara online. Penerapan sistem ini diharapkan mampu mempermudah proses perijinan secara cepat.

## Panduan login & registrasi akun Sipanjimas.

1. Pada tahap awal buka browser dan masuk pada aplikasi berbasis website Sipanjimas ( sipanjimas.banyumaskab.go.id ) lalu klik Menu "Pendaftaran".

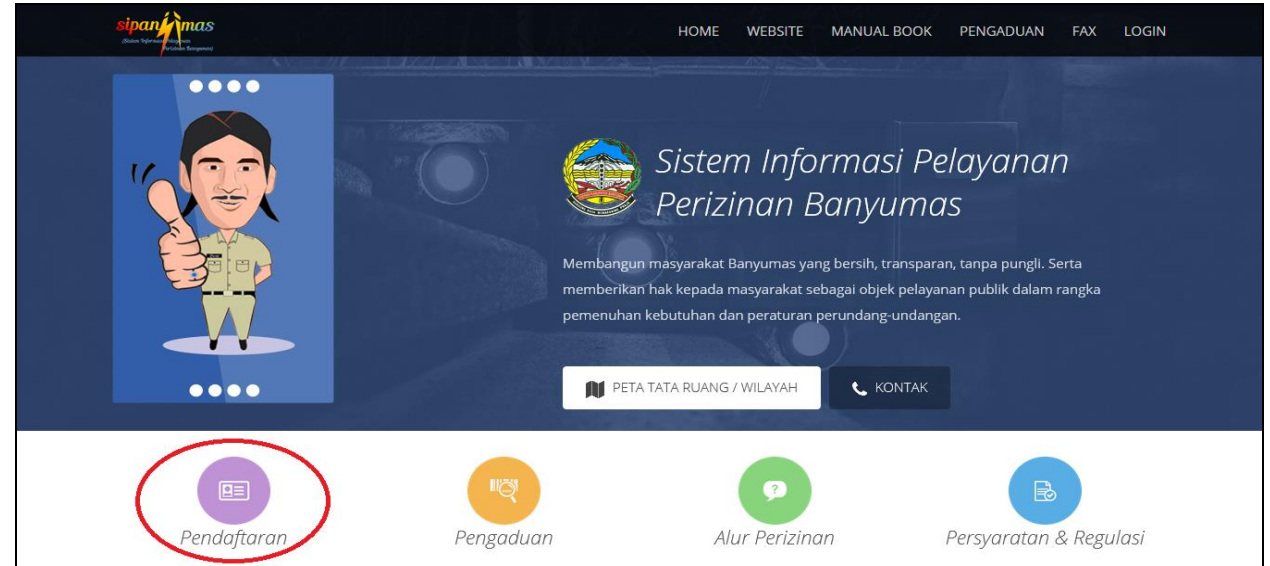

2. Apabila saudara sudah memiliki akun Sipanjimas untuk proses Login akun Sipanjimas maka masukan "NIK & Password" dengan benar pada form "Login User", lalu klik button <u>"Sign In"</u>.

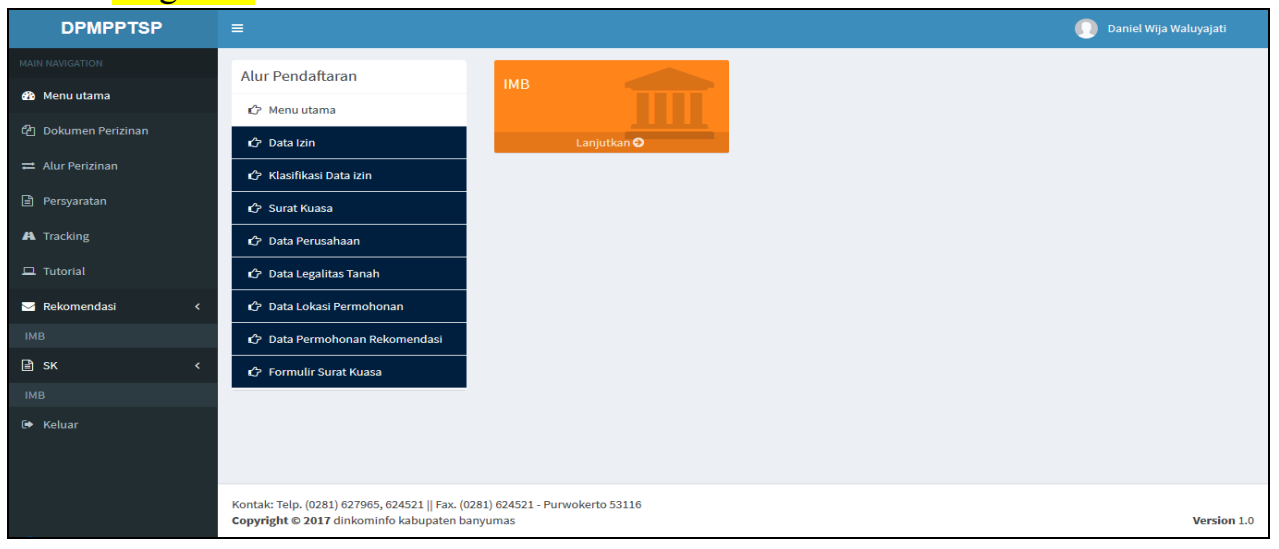

3. Apabila saudara belum memiliki akun untuk login aplikasi Sipanjimas maka klik "Registrasi Member".

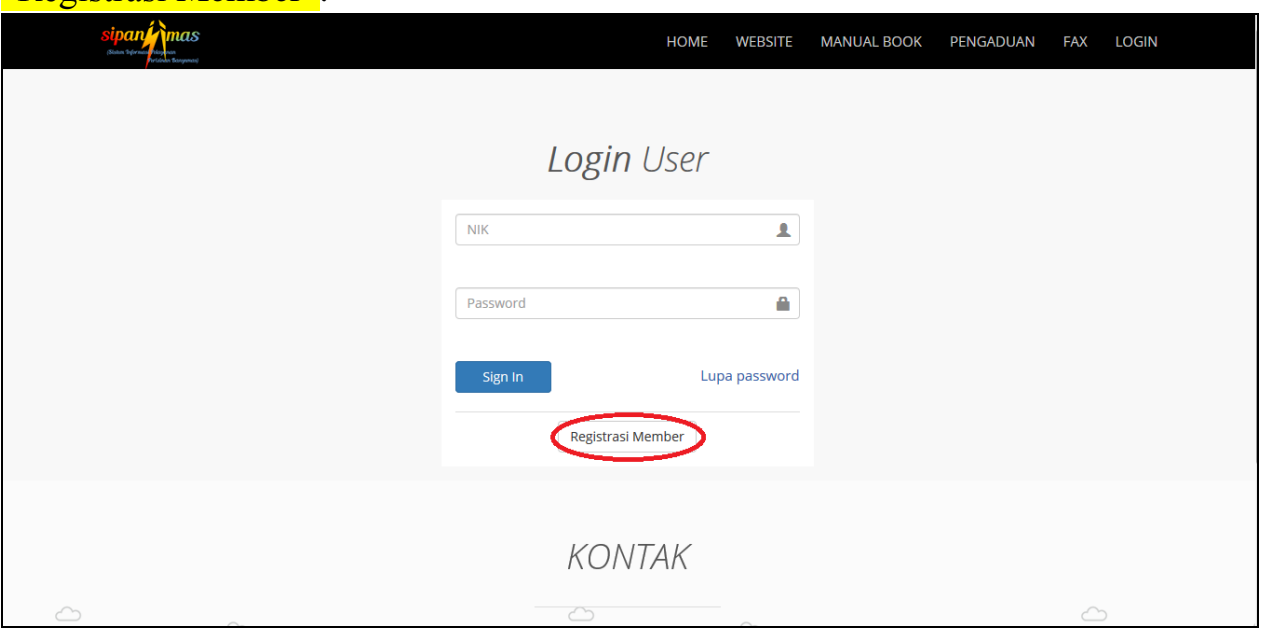

4. Setelah menuju pada halaman "Pendaftaran Anggota" di wajibkan saudara mengisikan data KTP, email (aktif), dan nomor telephone.

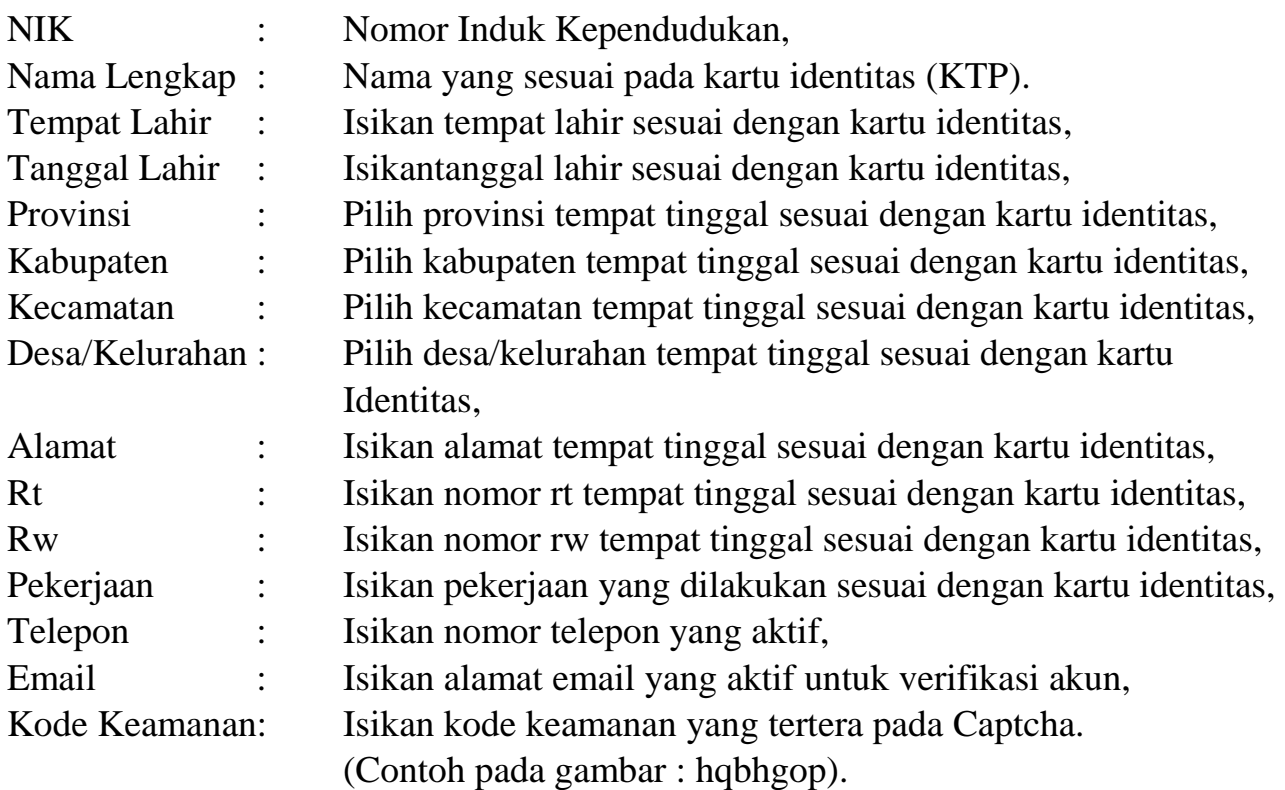

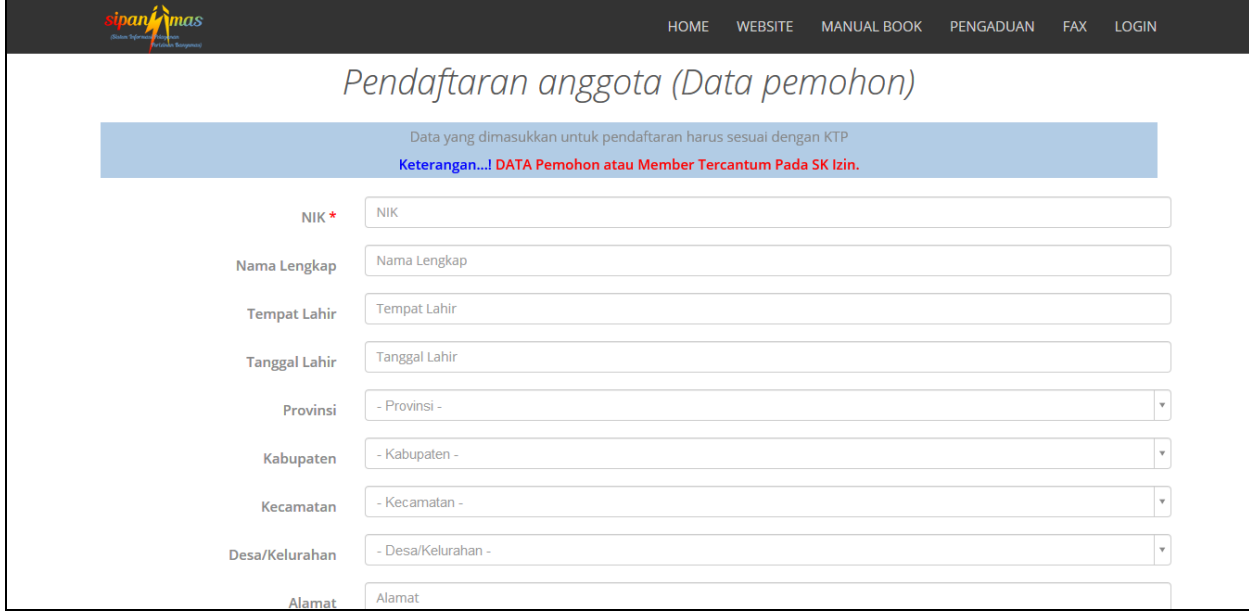

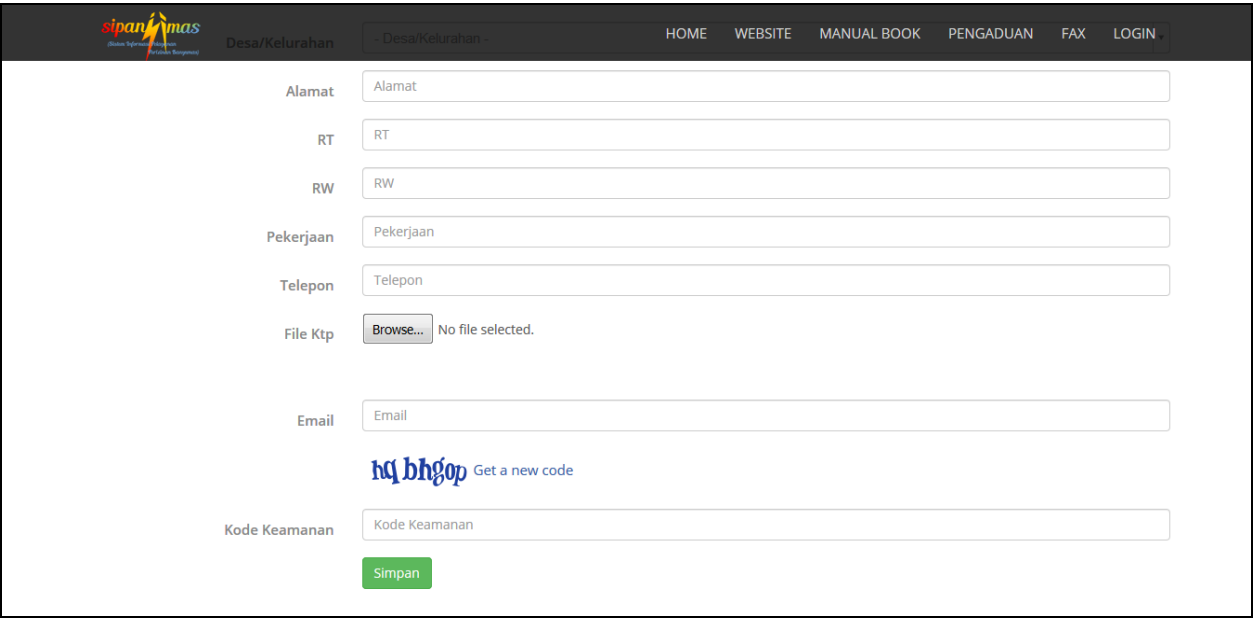

4.1. Untuk input "File Ktp" klik button "Browse", lalu pilih File (Soft Copy) Ktp pada media penyimpanan, pilih File KTP lalu pilih "Open" (Untuk File KTP harus berformat gambar dan memiliki ukuran maksimal 1Mb).

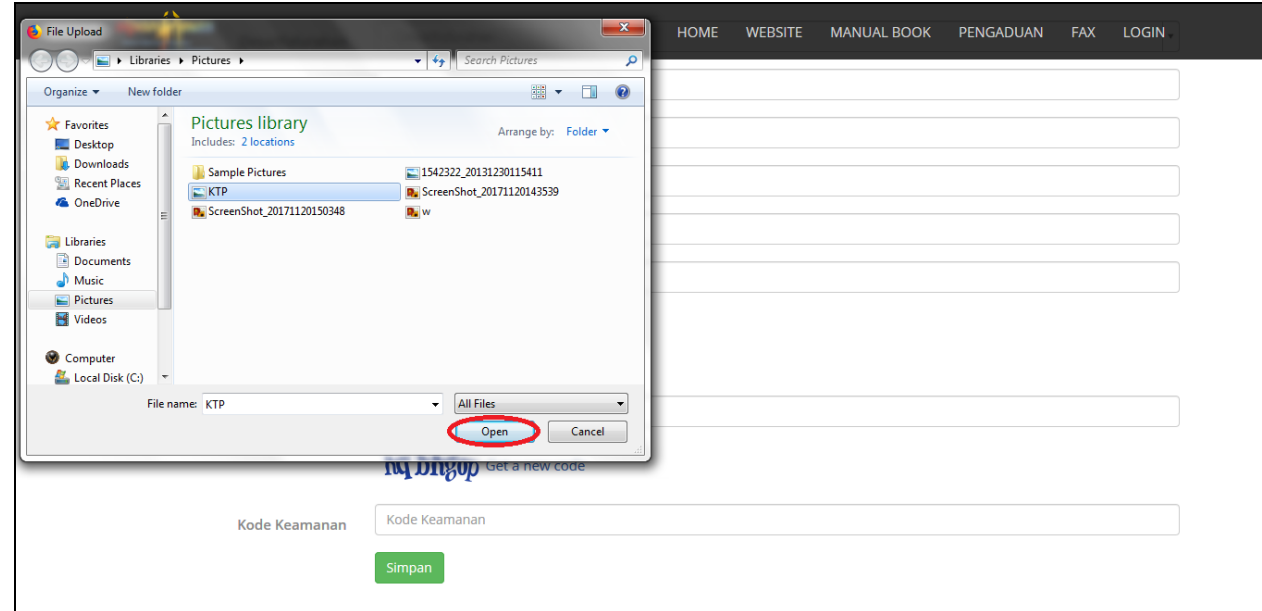

4.2. Setelah selesai memasukan data seperti NIK, Nama Lengkap, Tempat Lahir, Tanggal Lahir, Provinsi, Kabupaten, Kecamatan, Desa/Kelurahan, Alamat, Rt, Rw, Pekerjaan, Telepon, Email, Kode Keamanan, dan input File KTP dengan enar lalu klik "Simpan", Selanjutnya muncul informasi "Terimakasih Registrasi anda berhasil silahkan konfirmasi email anda."

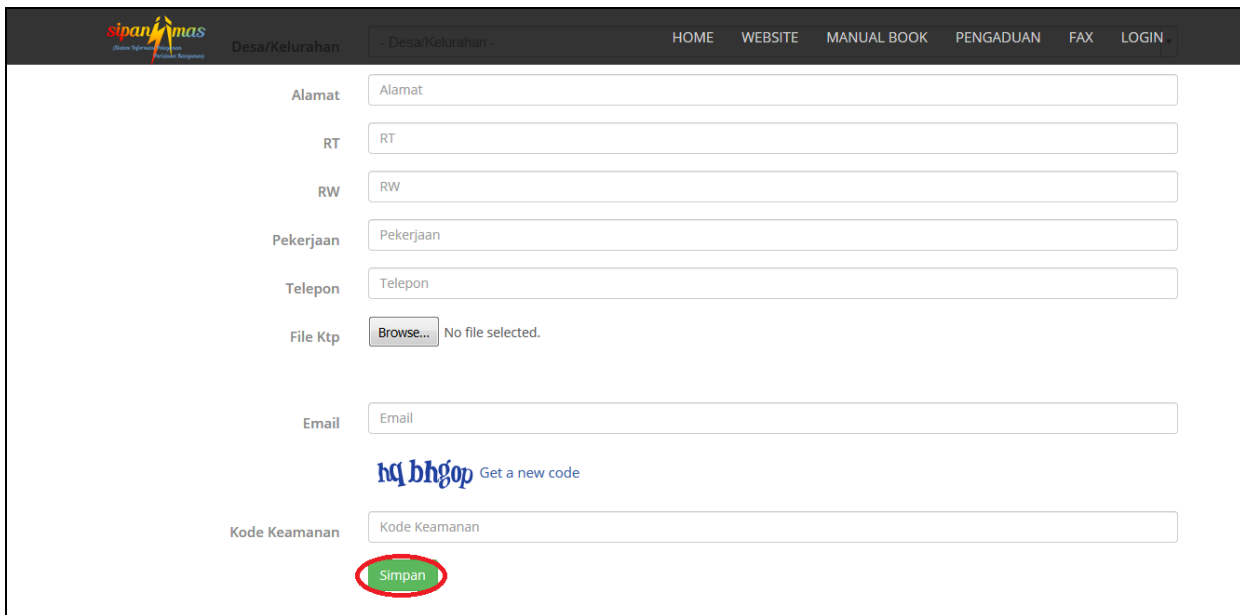

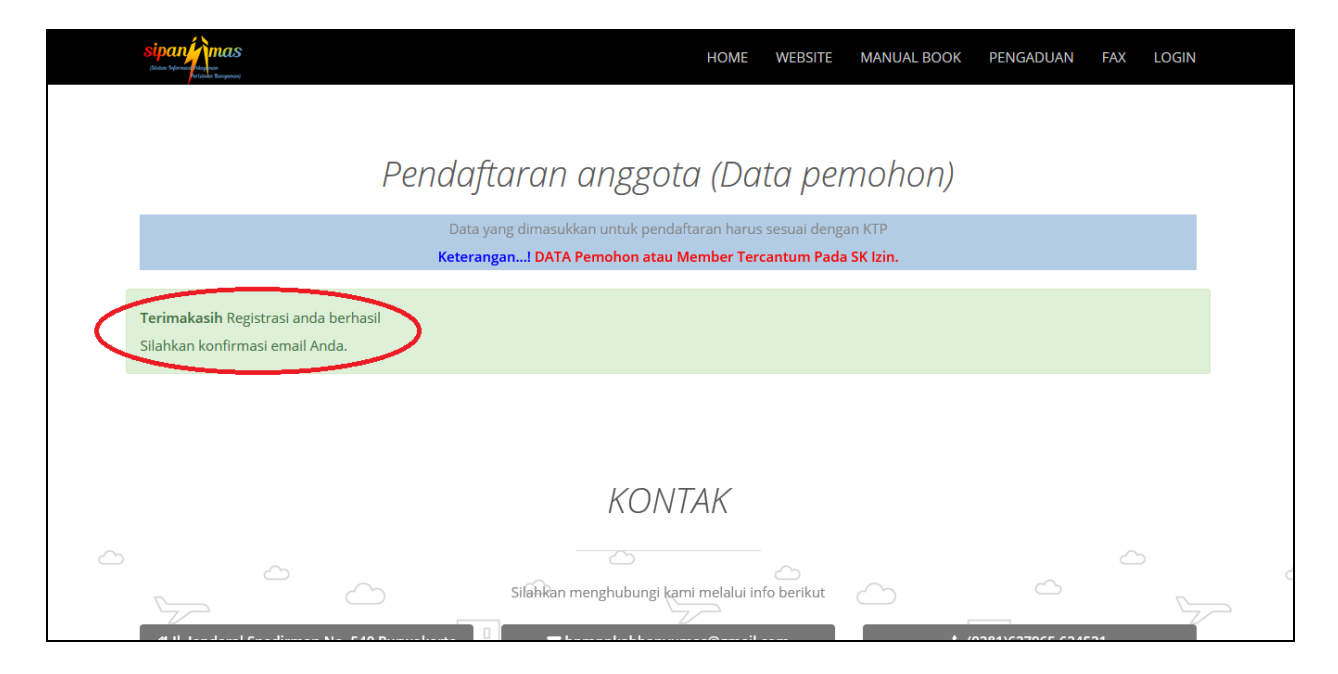

4.3. Tahap selanjutnya setelah menyelesaikan proses pendaftaran anggota adalah buka alamat Email yang saudara tuliskan pada form Registrasi yang terdapat pada halaman "Pendaftaran Anggota", maka akan ada pesan baru pada *inbox* email anda dari "DPMPPSTP", bukalah pesan tersebut maka akan terdapat "NIK & Password" yang dibutuhkan saat proses login Sipanjimas, selanjutnya Klik **link\_aktivasi** untuk mengaktivasi akun Sipanjimas anda.

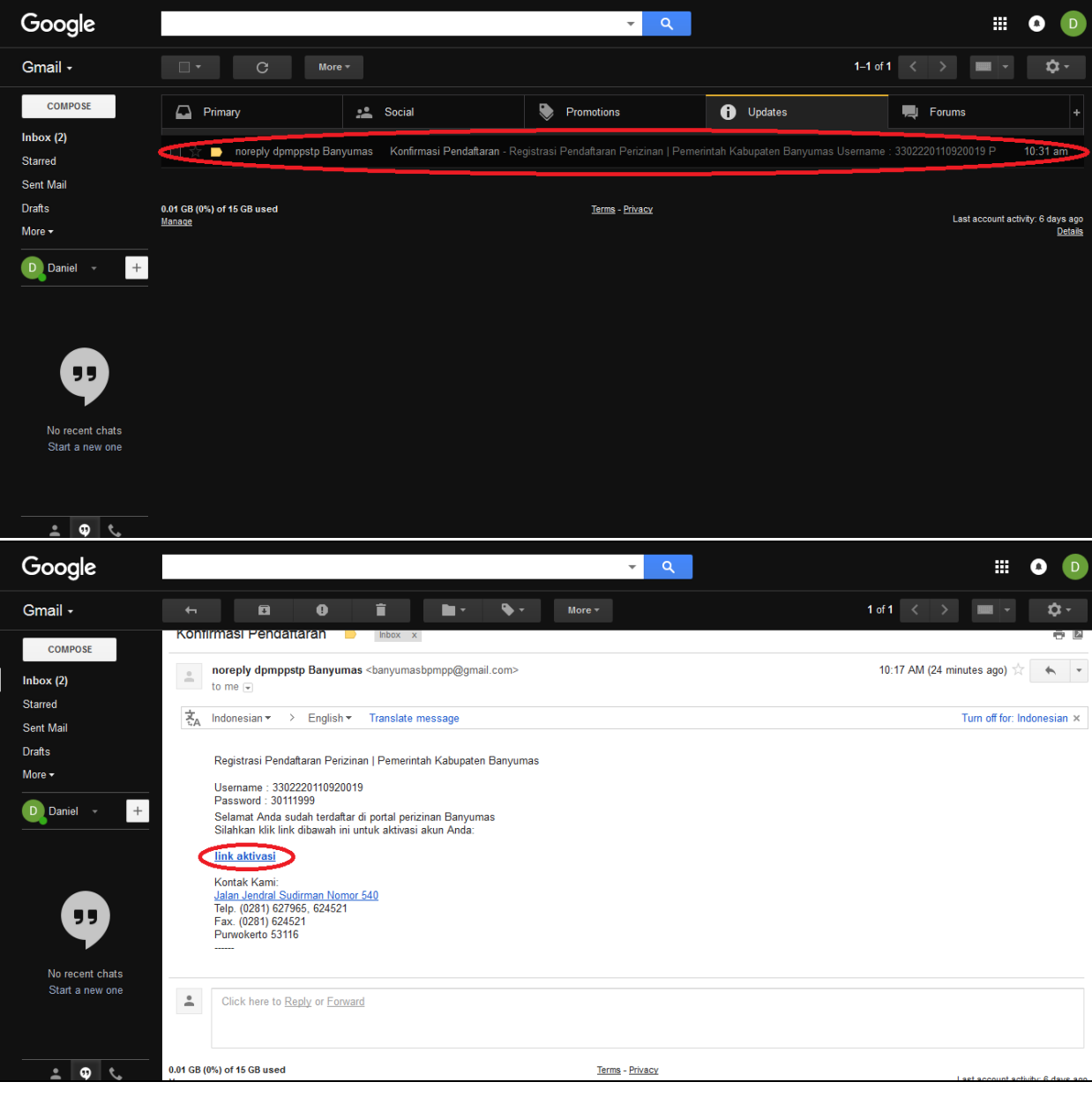

4.4. Setelah mengklik **link\_aktivasi** yang terdapat pada pesan email anda dari DPMPPTSP maka akan muncul informasi "Terimakasih telah mengkonfirmasi Akun anda". Dan anda dapat melakukan login aplikasi untuk melakukan pendaftaran izin secara online, dengan klik Halaman Login, lalu isikan NIK dan password akun anda.

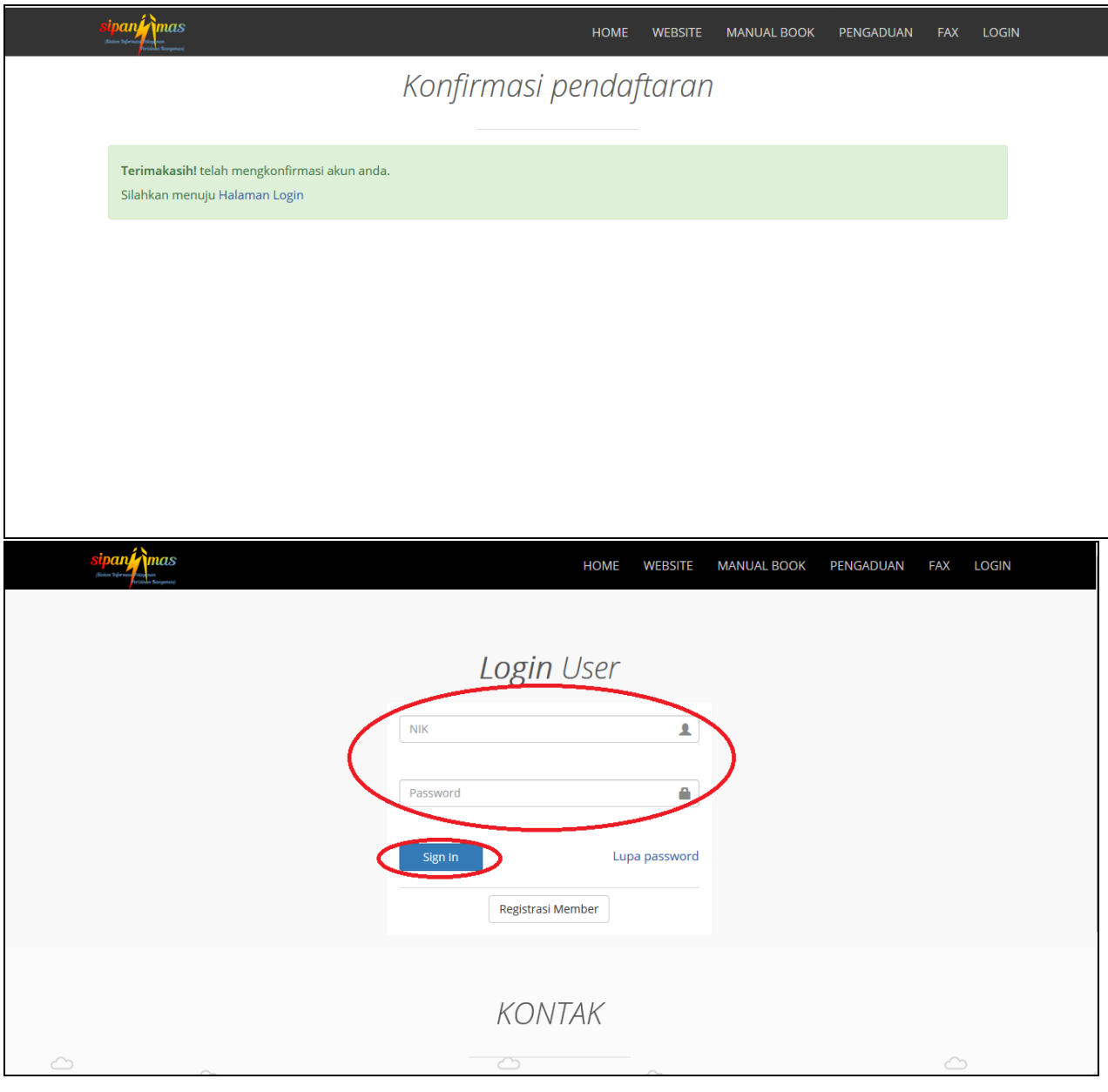

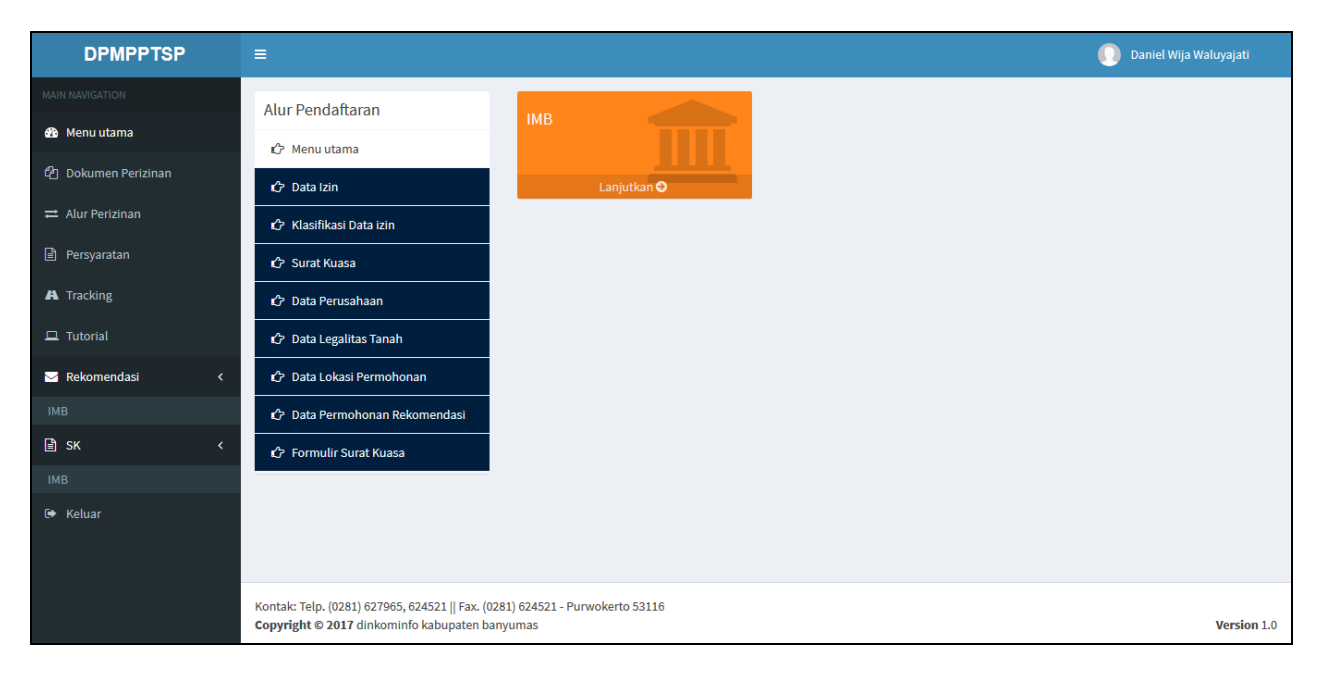